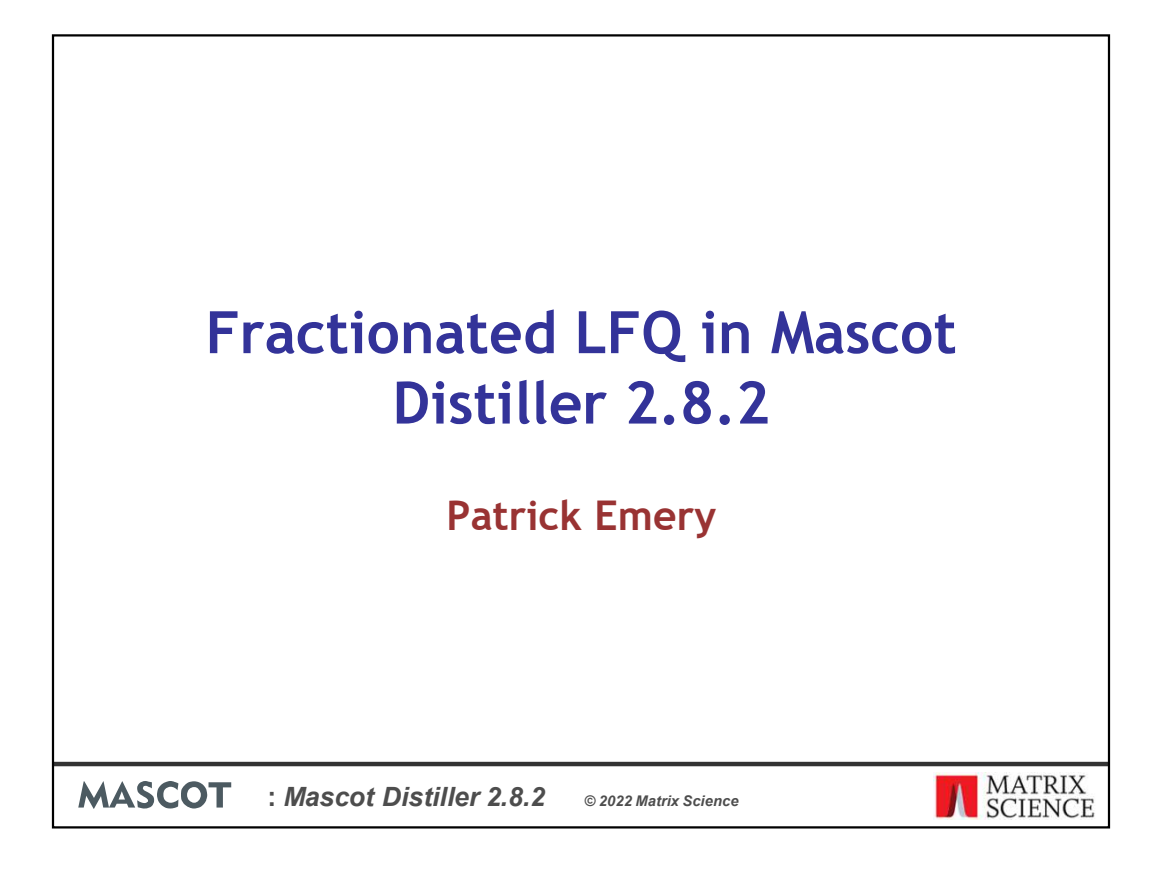

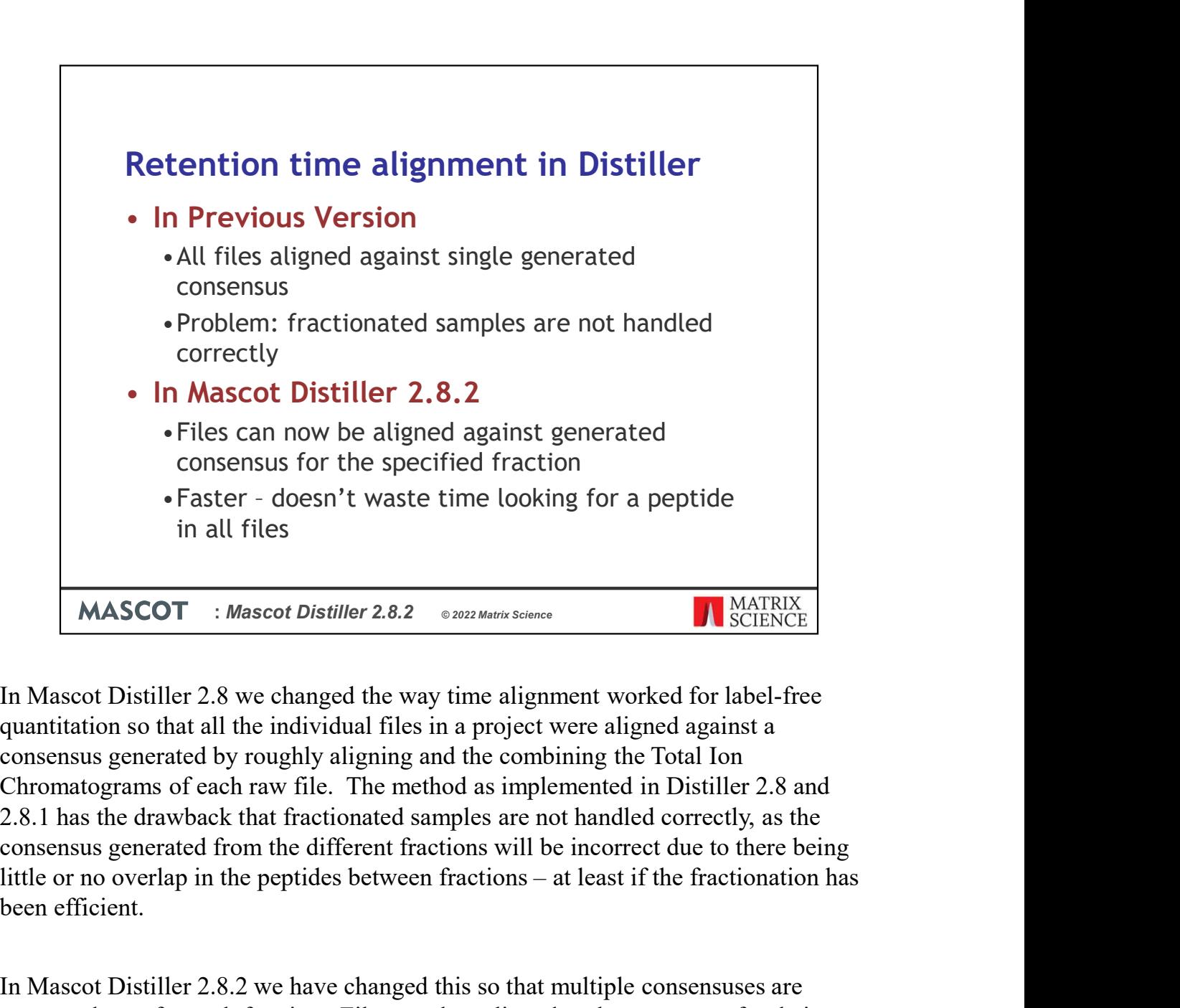

In Mascot Distiller 2.8 we changed the way time alignment worked for label-free quantitation so that all the individual files in a project were aligned against a consensus generated by roughly aligning and the combining the Total Ion Chromatograms of each raw file. The method as implemented in Distiller 2.8 and 2.8.1 has the drawback that fractionated samples are not handled correctly, as the consensus generated from the different fractions will be incorrect due to there being been efficient. **EXECT FOLLOCATE CONSTRUES CONSUMED AGAZ** CONSULTERT SURFACTE UNITSTANT IN MASCOT DISTURCT QUALITED AND AND THE QUALITED AND AN CONSULTABLE THE QUALITED AS CONSULTED AND CONSULTED AND CONSULTED AND CONSULTED AS A LOCAL TO

In Mascot Distiller 2.8.2 we have changed this so that multiple consensuses are generated, one for each fraction. Files are then aligned to the consensus for their assigned fraction. In addition to supporting fractionation, this makes quantitation of these types of sample faster as the system doesn't waste time looking for a peptide in

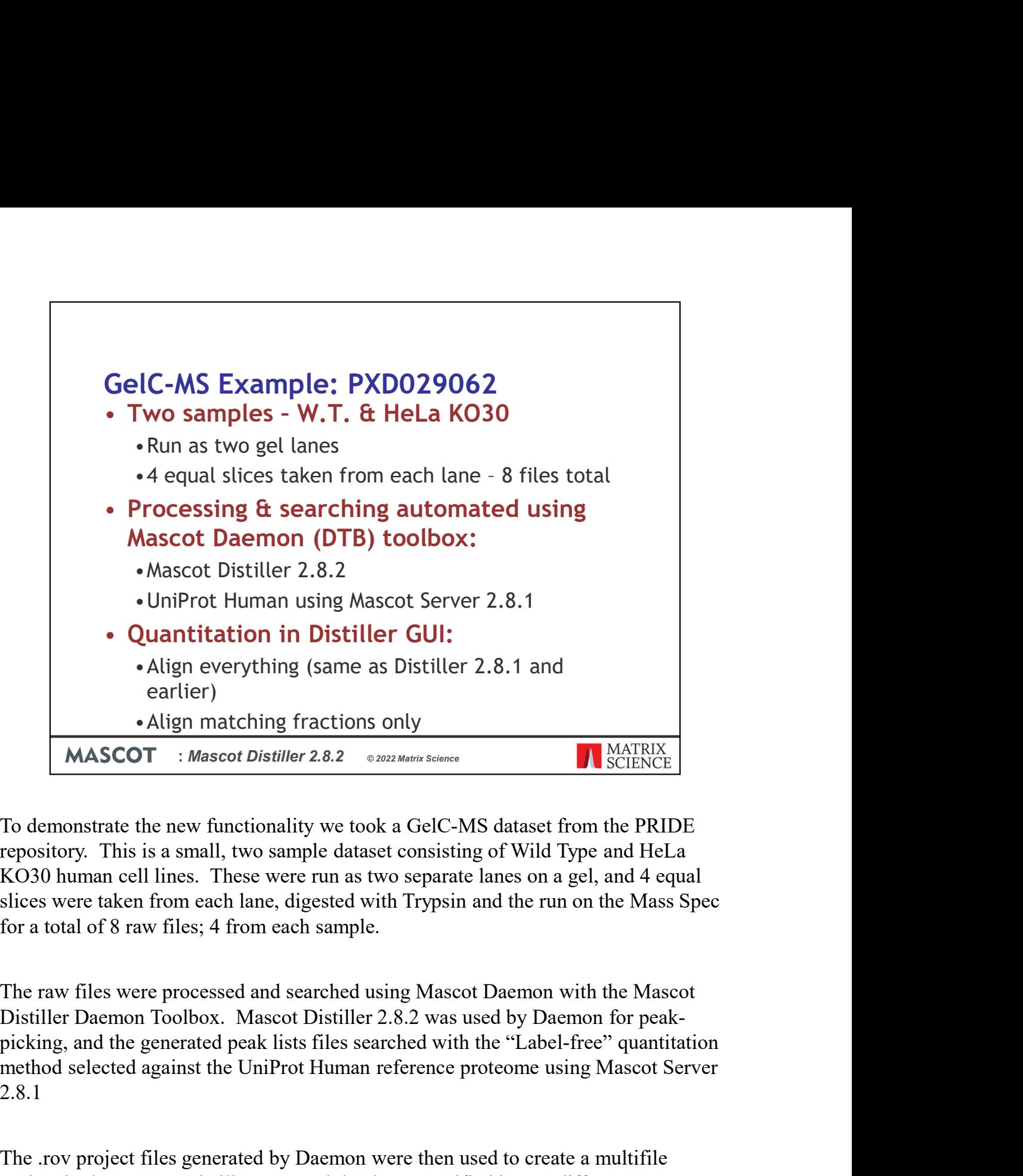

To demonstrate the new functionality we took a GelC-MS dataset from the PRIDE repository. This is a small, two sample dataset consisting of Wild Type and HeLa KO30 human cell lines. These were run as two separate lanes on a gel, and 4 equal slices were taken from each lane, digested with Trypsin and the run on the Mass Spec for a total of 8 raw files; 4 from each sample.

The raw files were processed and searched using Mascot Daemon with the Mascot Distiller Daemon Toolbox. Mascot Distiller 2.8.2 was used by Daemon for peakpicking, and the generated peak lists files searched with the "Label-free" quantitation 2.8.1 **MASCOT** : *Mascot Distiller 2.8.2* **CONS** dataset from the PRIDE repository. This is a small, two sample dataset consisting of Wild Type and HeLa KO30 human cell lines. These were run as two separate lanes on a gel, and To demonstrate the new functionality we took a GeIC-MS dataset from the PRIDE<br>repository. This is a small, two sample dataset consisting of Wild Type and HeLa<br>KO30 human cell lines. These were run as two separate lanes on KO30 human cell lines. These were run as two separate lanes on a gel, and 4 equal slices were taken from each lane, digested with Trypsin and the run on the Mass Spec<br>for a total of 8 raw files; 4 from each sample.<br>The raw

project in the Mascot Distiller GUI and the data quantified in two different ways:

- Distiller 2.8 or 2.8.1
- 

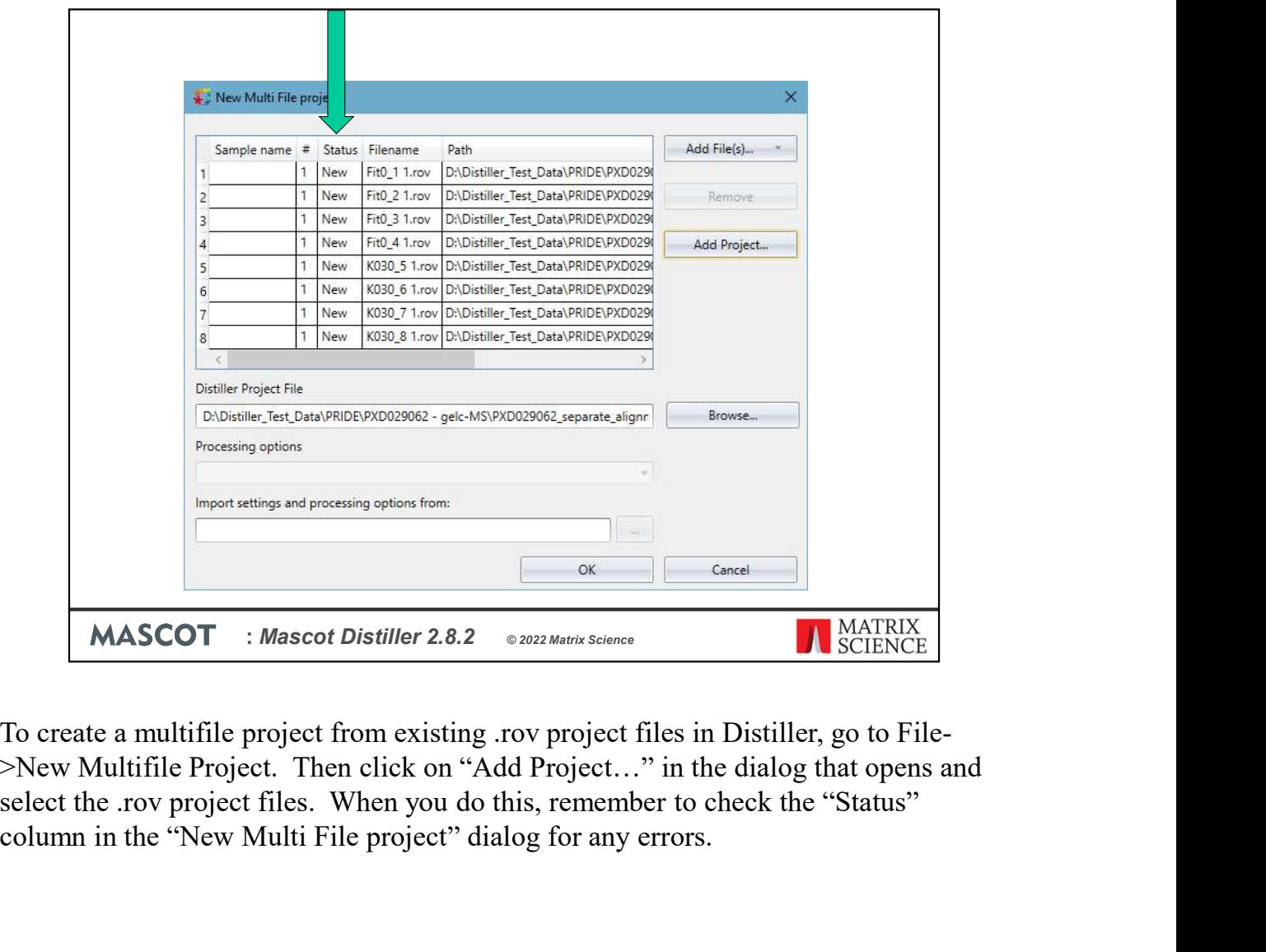

>New Multifile Project. Then click on "Add Project..." in the dialog that opens and select the .rov project files. When you do this, remember to check the "Status" column in the "New Multi File project" dialog for any errors.

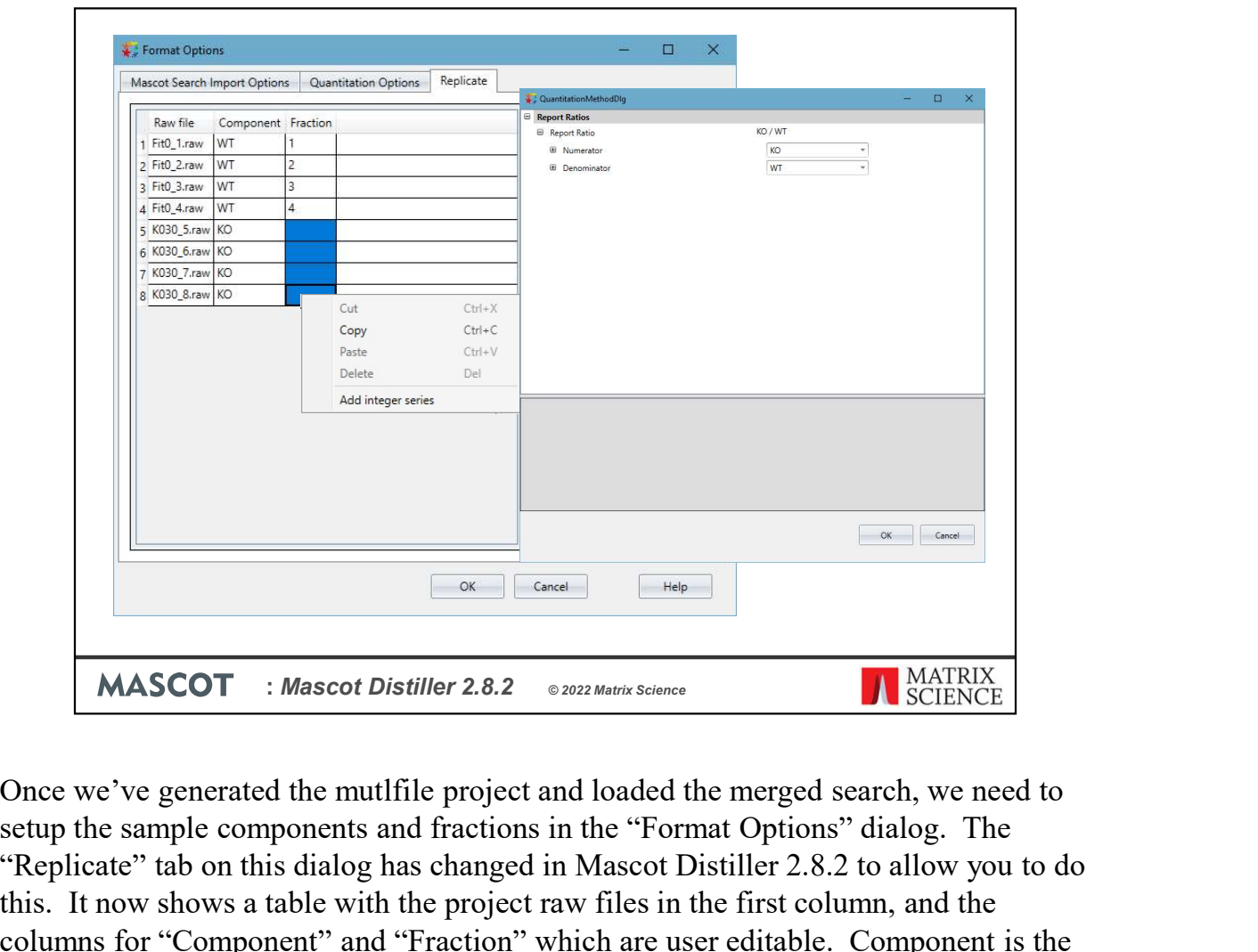

setup the sample components and fractions in the "Format Options" dialog. The "Replicate" tab on this dialog has changed in Mascot Distiller 2.8.2 to allow you to do this. It now shows a table with the project raw files in the first column, and the columns for "Component" and "Fraction" which are user editable. Component is the **Sample The Controller Controller Controller Controller Controller Controller Controller Controller Controller Controller Controller Controller Controller Controller Controller Controller Controller Controller Controller** that into the "Component" column cells for the files as shown. If you have multiple technical or biological replicates of a sample, you should encode that information into the component names. **CUTE 1999** MASCOT : *Mascot Distiller* 2.8.2 **ENDEE**<br>
Once we've generated the mutifile project and loaded the merged search, we need to<br>
scut phe sample components and fractions in the "Format Options" dialog. The<br>
"Repl

Each raw file is from a separate gel-slice or fraction, with each gel lane having been In this case we just have the four fractions per sample, so manually typing in the fraction numbers would be easy enough. However, if you have many more samples comprised of a larger number of fractions, it could get tedious to manually enter this information so you can instead select a range of cells, then right click to bring up the context menu and click "Add integer series". This will fill the cells with an integer series from 1 to the number of rows selected.

Once we've setup the components and fractions, click on the "Ratios" button to set up

the ratio(s) you want to calculate – selecting the required numerators and denomitors.

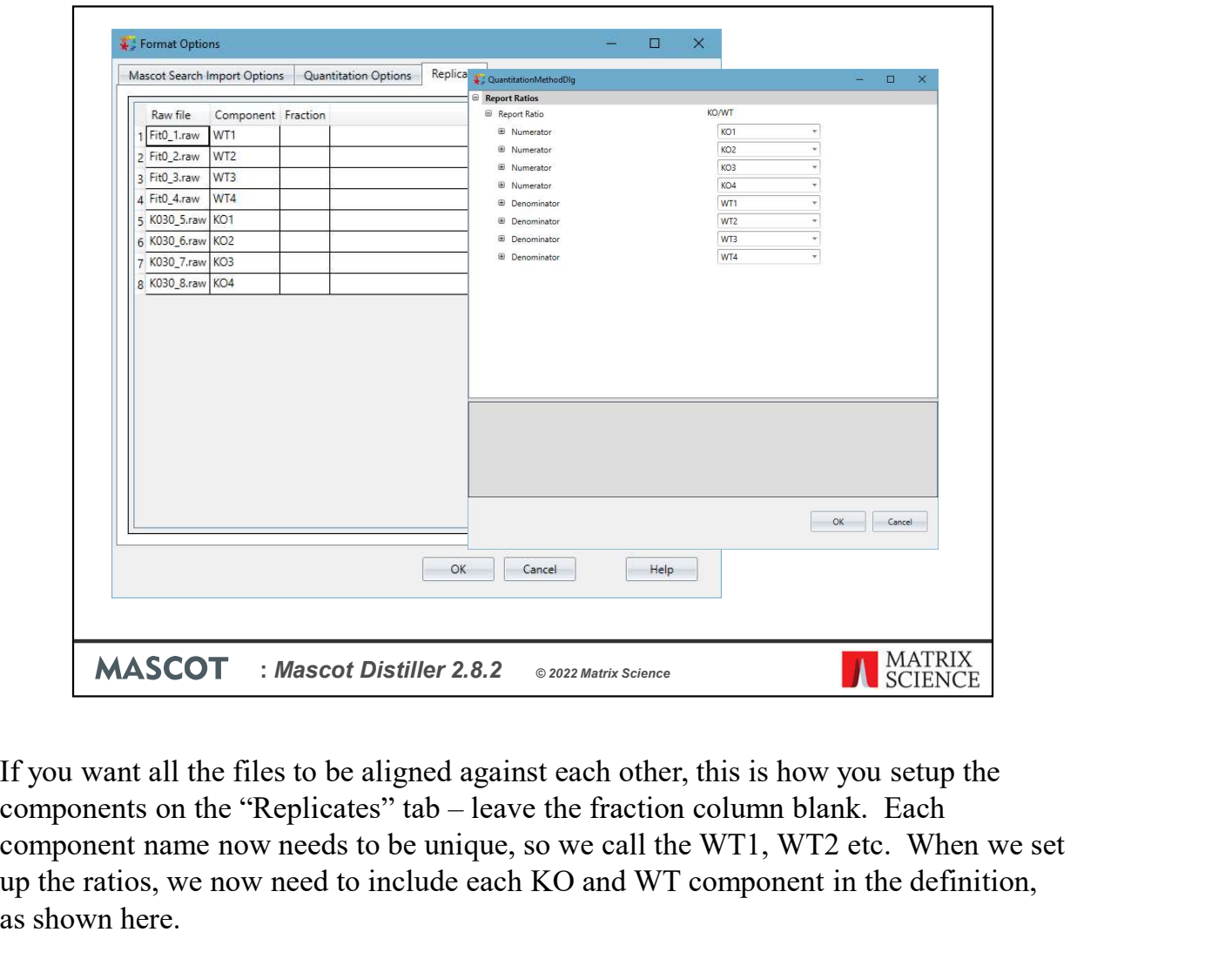

If you want all the files to be aligned against each other, this is how you setup the component name now needs to be unique, so we call the WT1, WT2 etc. When we set up the ratios, we now need to include each KO and WT component in the definition, as shown here.

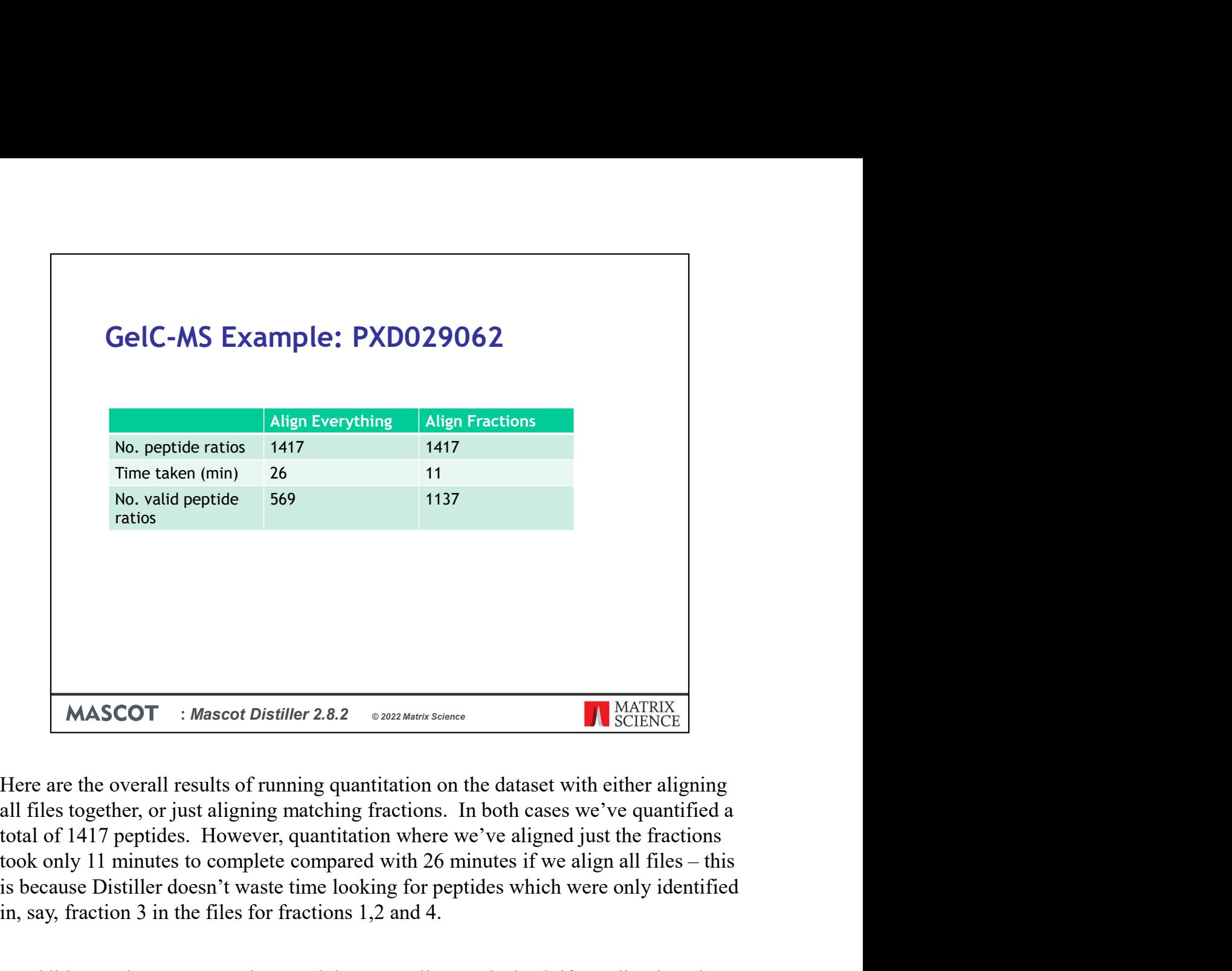

Here are the overall results of running quantitation on the dataset with either aligning all files together, or just aligning matching fractions. In both cases we've quantified a total of 1417 peptides. However, quantitation where we've aligned just the fractions is because Distiller doesn't waste time looking for peptides which were only identified in, say, fraction 3 in the files for fractions 1,2 and 4. **MASCOT** : *Mascot Distiller 2.8.2* **CONTIFY CONSTRET CONSTRET SERVIST SERVIST SERVIST SERVIST SERVIST SERVIST SERVIST SURPORT AND AND AND THE SURPORT AND AND THE SURPORT AND AND SURPORT AND SURPORT AND THE SURPORT OF 191** 

In addition to that, we're getting much better quality results back if we align just the individual fractions with 1137 quantified peptide passing our quality thresholds as opposed to just 569 if we align everything.

clearly the wrong way to handle these types of data.

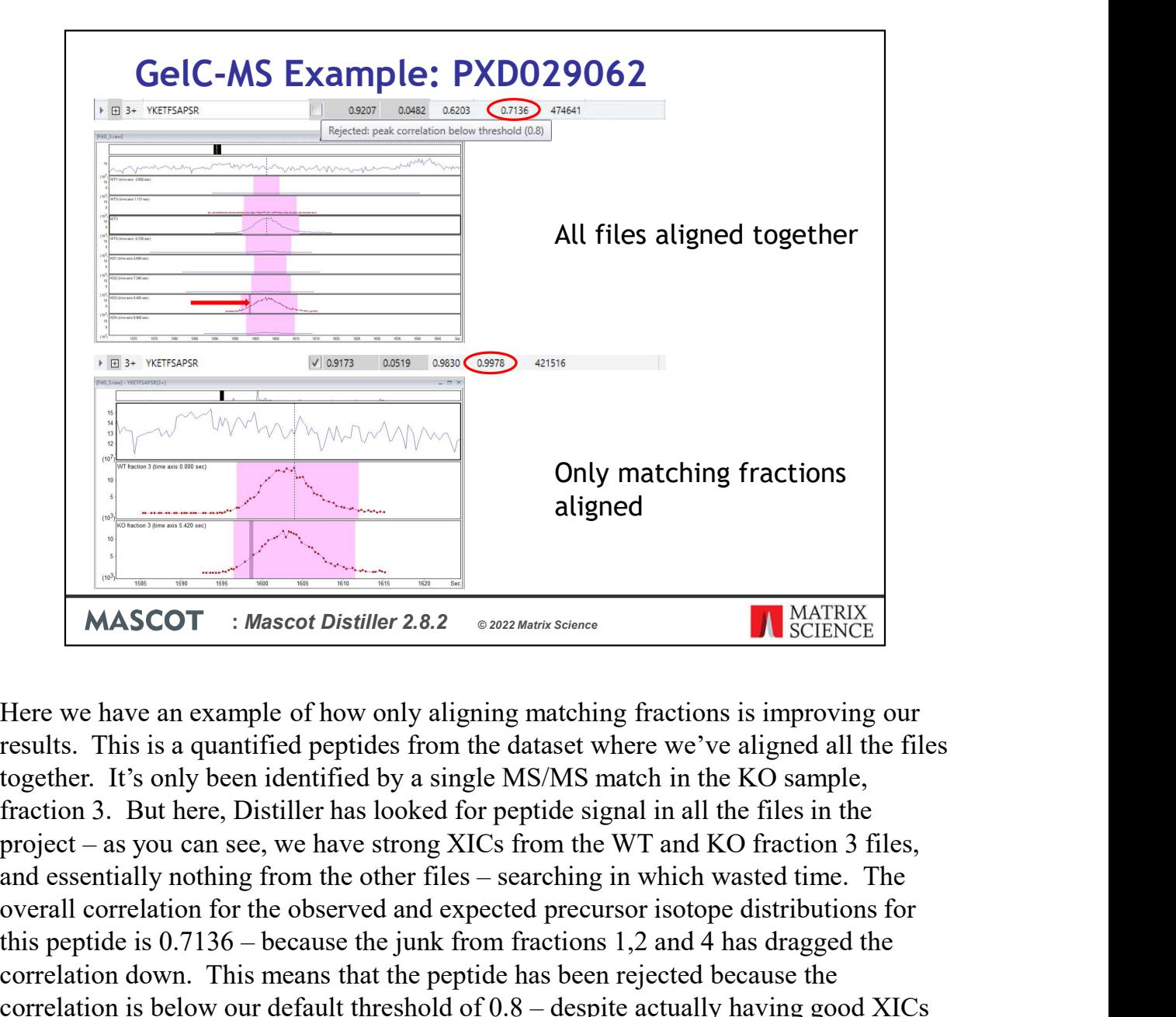

Here we have an example of how only aligning matching fractions is improving our results. This is a quantified peptides from the dataset where we've aligned all the files together. It's only been identified by a single MS/MS match in the KO sample, fraction 3. But here, Distiller has looked for peptide signal in all the files in the overall correlation for the observed and expected precursor isotope distributions for **EXERCT 1998 – BECAUSE 20.7136 – because the junk from the correlation divorsal from the correlation of the search of the junk from the dataset where we've aligned all the files together. It's only been identified by a si** correlation down. This means that the peptide has been rejected because the correlation is below the same that the peptide has been rejected because the correlation is experimentally action is threshold of 0.8 – despite actually having correlations is a quantified peptides from the dataset where w from the correct fraction

Here we have the same match from the dataset where we've only aligned files within their matching fractions. You can immediately see that we don't have XICs for the other fractions where the peptide wasn't identified. Our precursor isotope distribution correlation between observed and expected signal is now 0.9978 because we don't have any junk matching from the other fractions, and so the peptide has passed our correlation threshold quality filter.

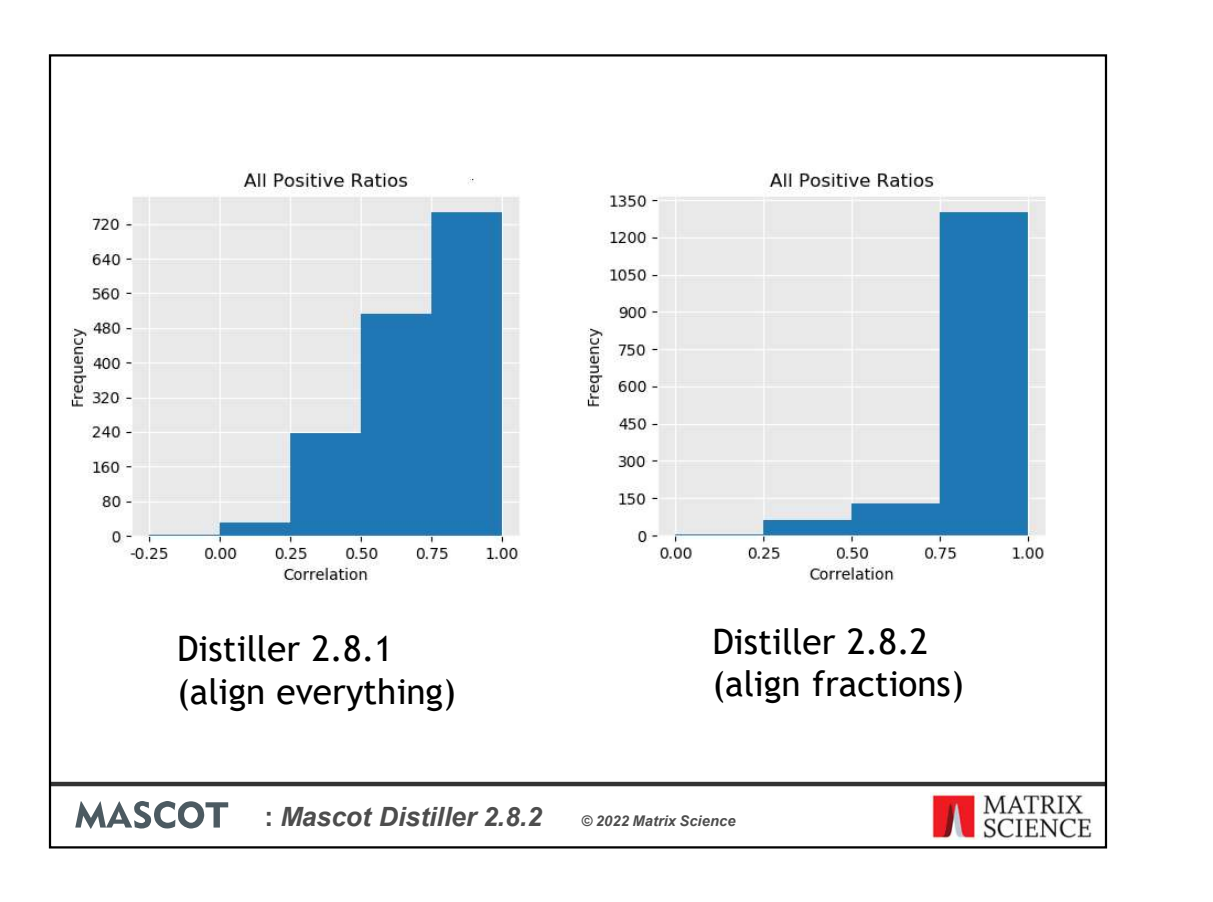

We can see the effect of this for the dataset as a whole using the "Quality" report in Distiller, which now includes frequency histograms of various metrics. Here we can see that the number of peptides with a correlation of between 0.75 and 1.0 is increased from  $\sim$ 720 to  $\sim$ 1300 if we align within matching fractions only.

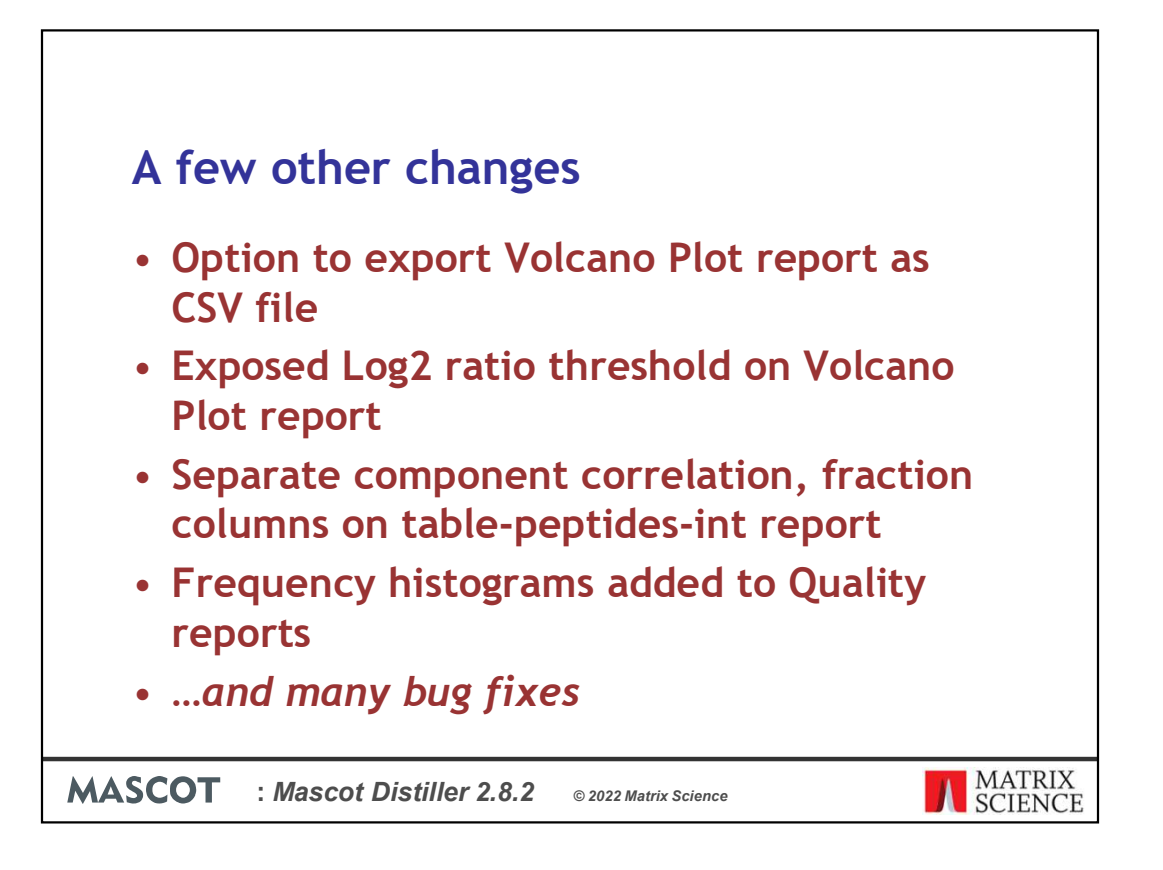

And finally, a few other changes we've made in Distiller 2.8.2. If you already have a copy of Mascot Distiller, this is a free update.